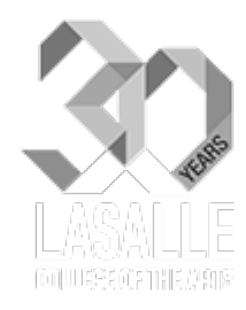

# LEARNING PORTAL STUDENT BRIEFING

MOODLE Ver. 2.6x

presented by eLearning Team @ICT

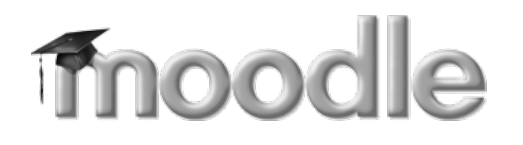

## At the end of the session, you will be able to:

1. About Learning Portal

- Learning Portal URL address
- How to login to Learning Portal
- How to reset/change the LASALLE network password

2. Navigate within the Learning Portal

- Support Page
- Student Information>Timetable
- View Calendar and ...

3. Download/receive your course materials

4. Submit Assignments

## LASALLE'S LEARNING PORTAL

- Learning Portal is the name for the LASALLE's Learning Management System (LMS) or Virtual Learning Environment (VLE)
- The URL is at http://**learn.lasalle**.edu.sg

• A LMS or VLE is a web based e-learning system which supports the design, presentation and organisation of teaching and learning.

#### LASALLE'S LEARNING PORTAL

- It is home for all teaching programmes, which will be re-structured to correspond by Modules and Topics format.
- It can be used for making online resources available (such as reading material, graphics, weblinks, animations – in fact any type of file) or for formative assessment activities, online discussions, online essay submission, collaborative work and more.

#### STRUCTURED BY MODULE

#### My courses

& Announcements for BA & Diploma in Design Communication

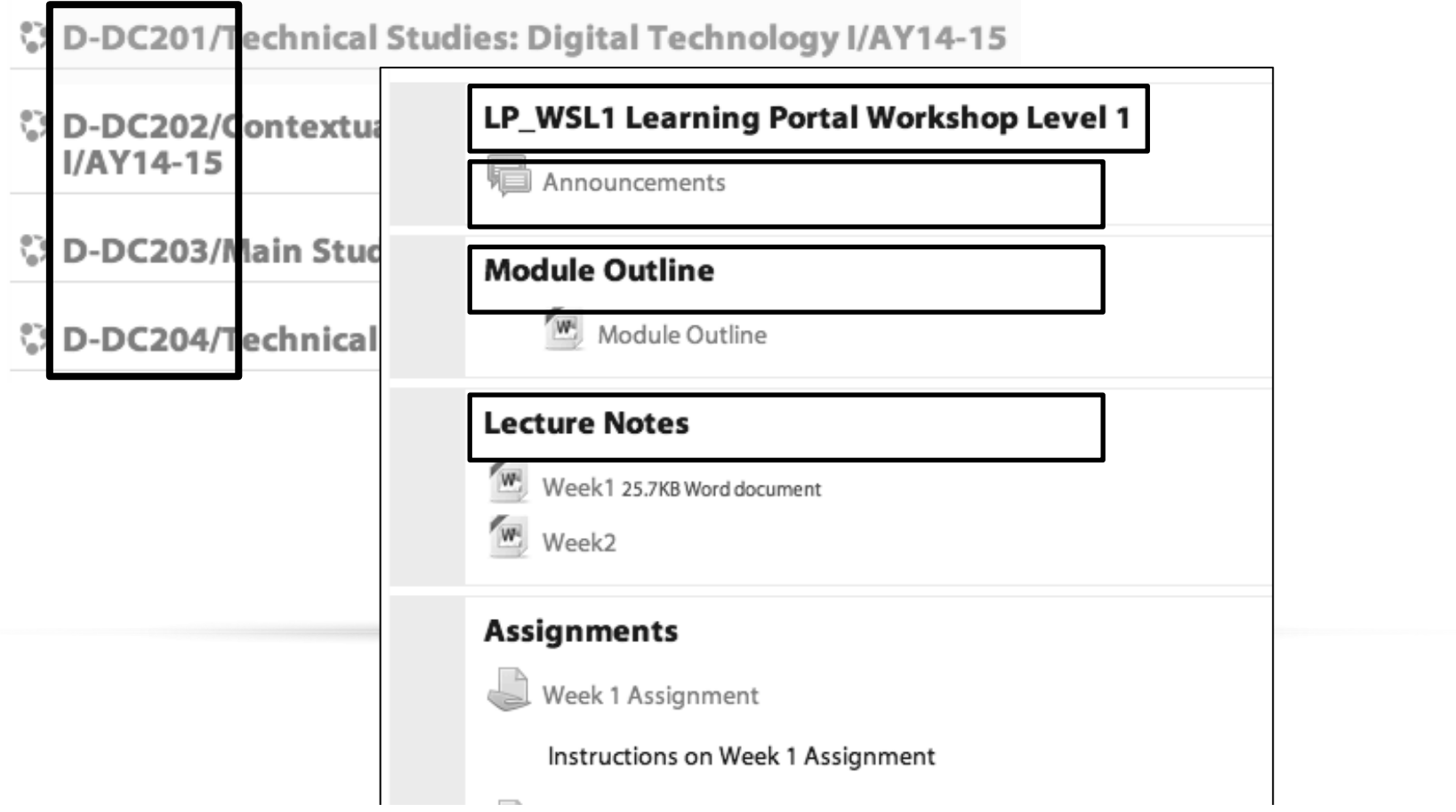

#### TOPICS FORMAT

The course is organised into topic sections that a teacher can give titles to. Each topic section consists of activities, resources and labels.

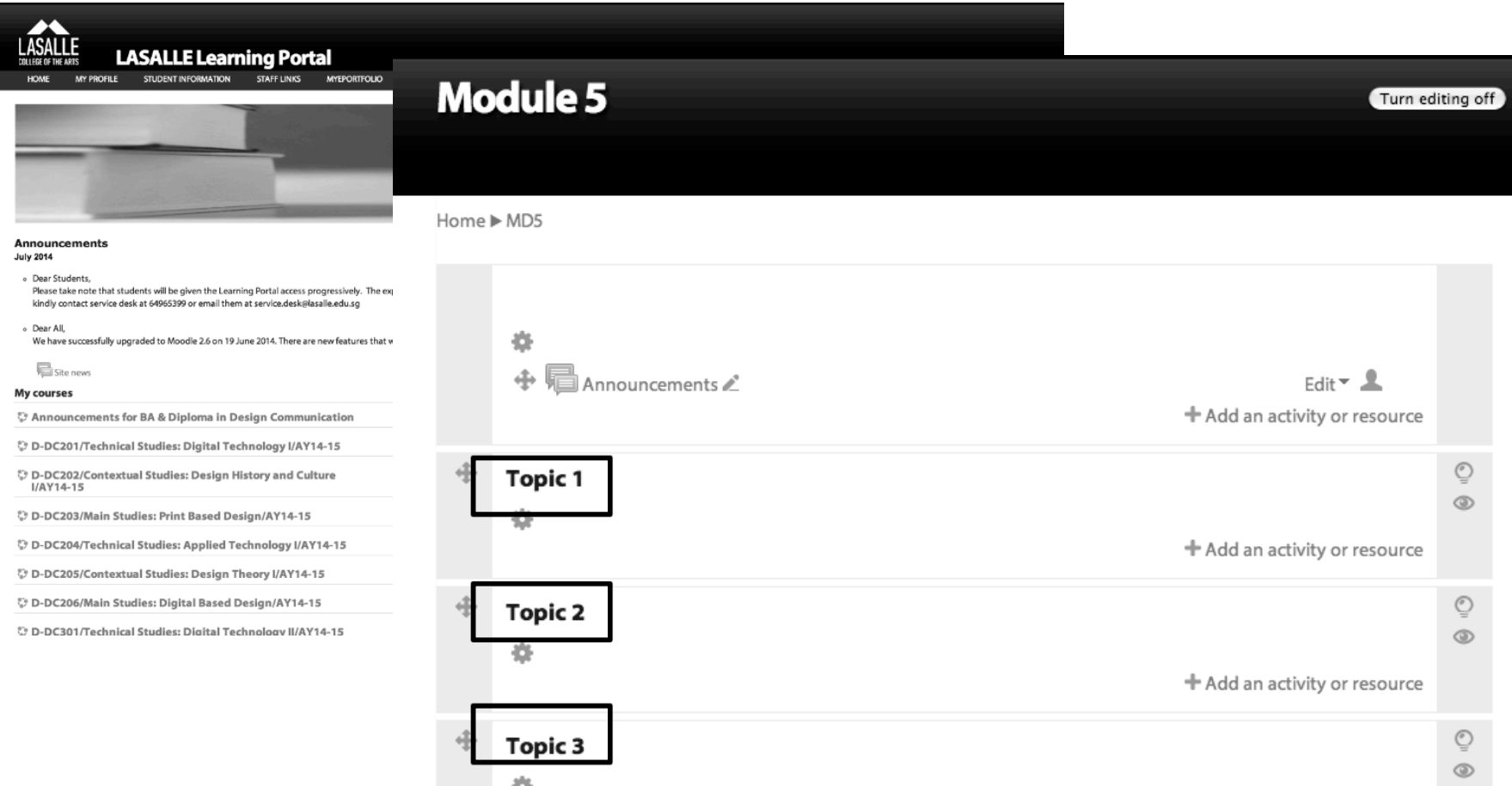

#### HOW TO LOGIN TO LEARNING PORTAL http://**learn.lasalle**.edu.sg

- 1. Login with your LASALLE network username (e.g. jane.doe) and LASALLE network password
- 2. Select Domain of either 'student' or 'staff'
- 3. Click on the Login button to submit

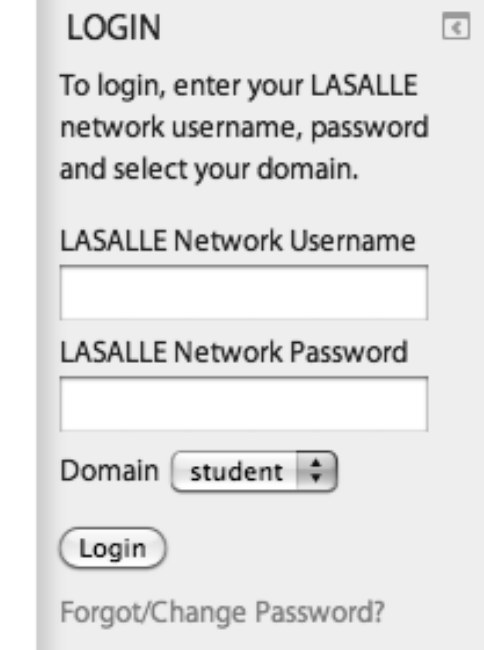

## HOW TO RESET/CHANGE THE LASALLE NETWORK PASSWORD: http://**learn.lasalle**.edu.sg

1. Click on the 'Forgot/Change Password? link that is located after the Login button

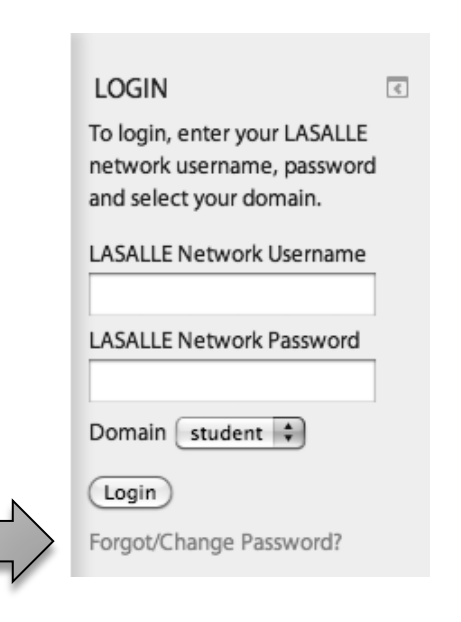

2. A pop-up window appears as seen below

Forgot/Change Password?

#### **LASALLE network Account**

Also known as password use for network connection. LASALLE network accounts of username and password; are issued to LASALLE members when they join the community. This account is used by most of us daily for accessing the College network resources and Learning Portal.

#### Staff Request:

If you are a Staff who has forgotten your account and/or password, send an email to service.desk@lasalle.edu.sg explaining your problem.

Student Request:

Click here to Change LASALLE network password

Click here to Reset LASALLE network password.

If you want to change your current password, click this and proceed to step 3.

Click this if you have forgotten your password and proceed to step 4.

#### HOW TO LOGIN TO LEARNING PORTAL http://**learn.lasalle**.edu.sg

- 1. Login with your LASALLE network username (e.g. jane.doe) and LASALLE network password
- 2. Select Domain of either 'student' or 'staff'
- 3. Click on the Login button to submit
- 4. Upon successful login, you will see a list of your 'My Courses' to view your modules.\*

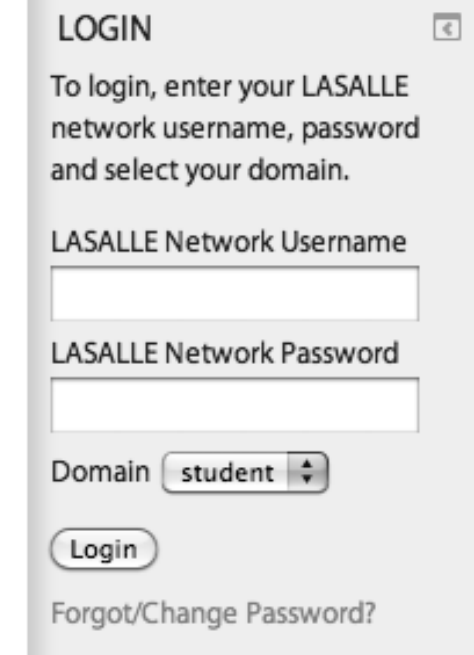

(\*View and access your modules of your programme. If in doubt, please verify with your lecturer and email service.desk@lasalle.edu.sg for access to missing modules.)

## NAVIGATE WITHIN THE LEARNING PORTAL

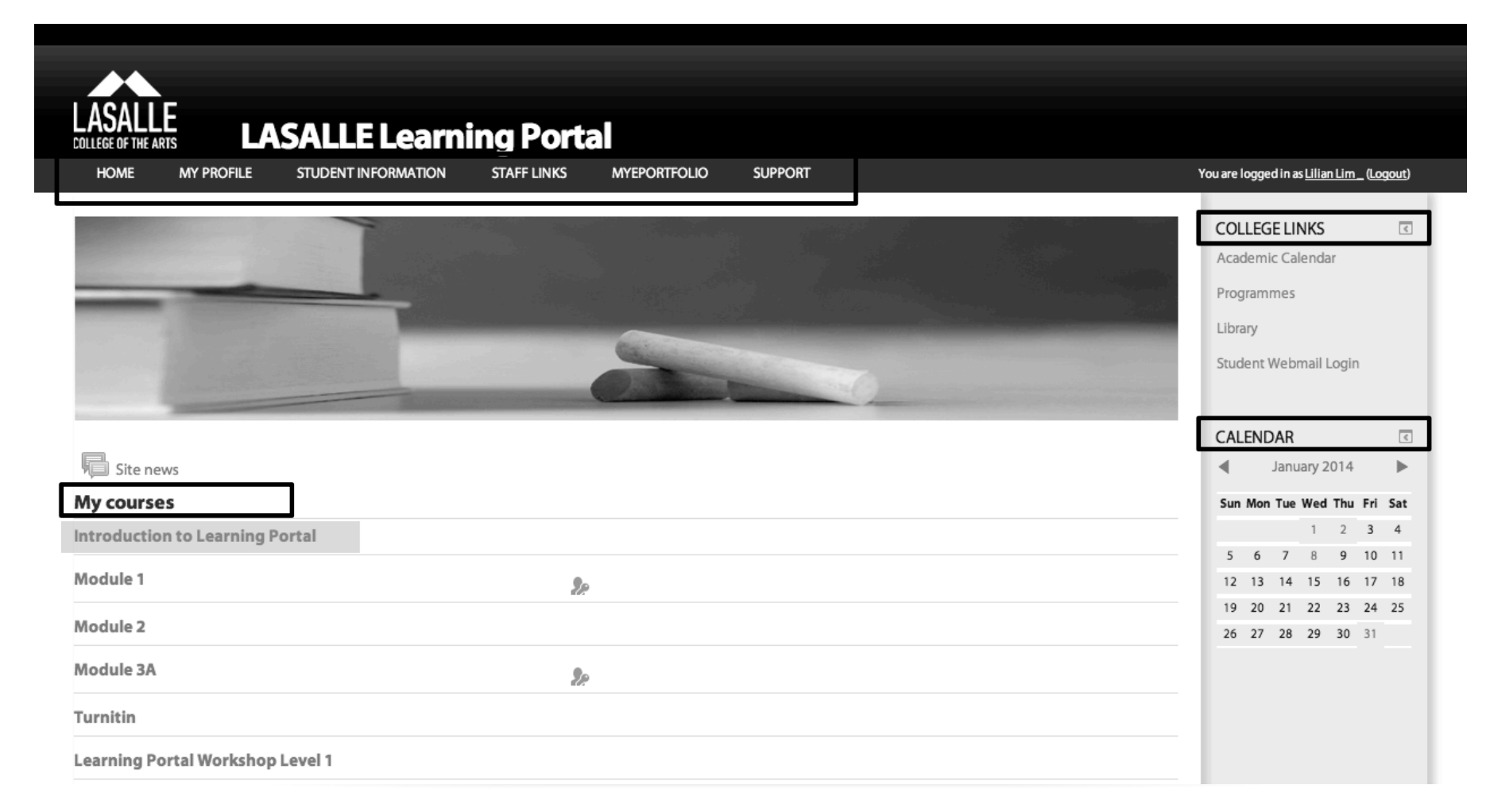

#### NAVIGATE WITHIN THE LEARNING PORTAL

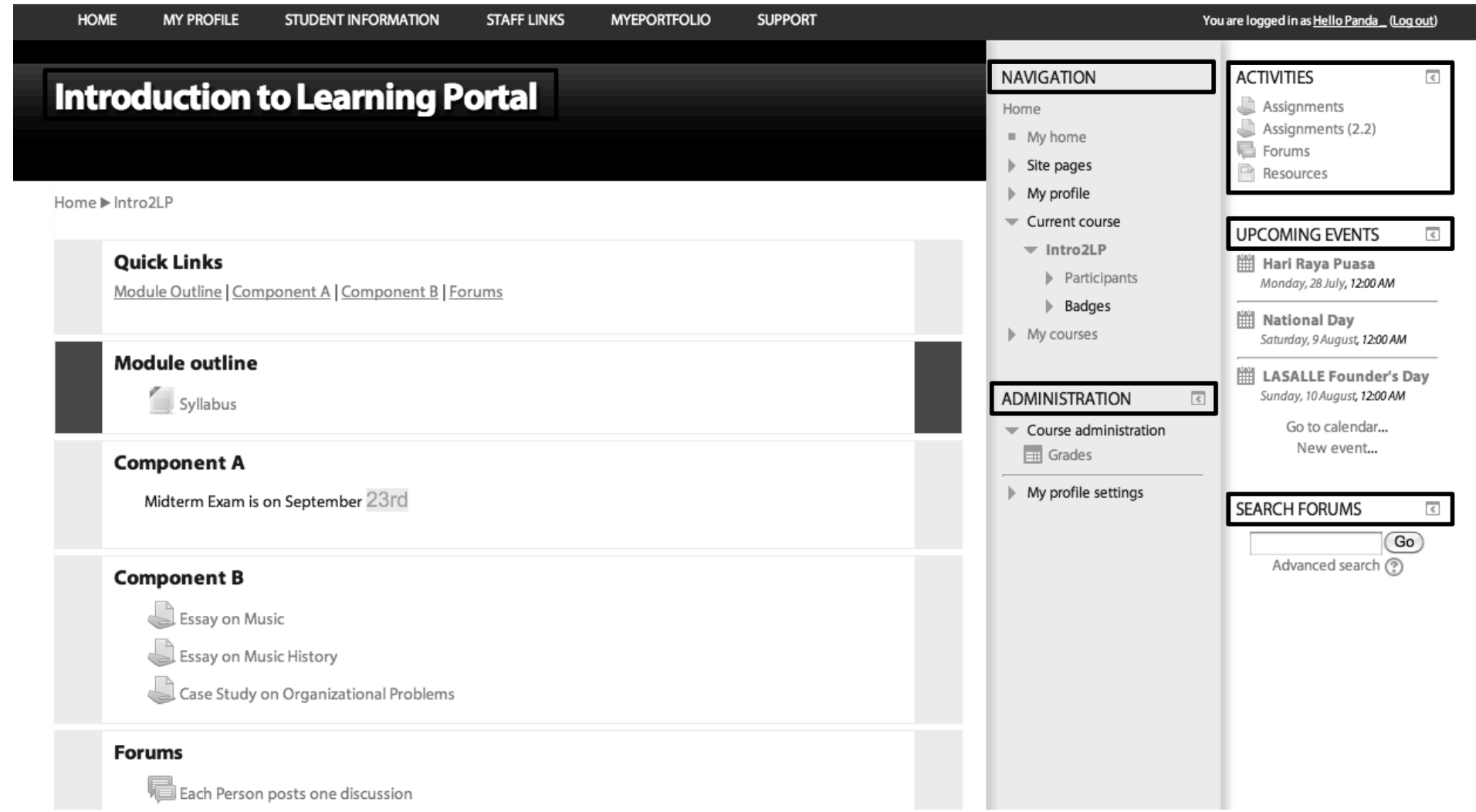

# NAVIGATE WITHIN THE LEARNING PORTAL http://**learn.lasalle**.edu.sg

For online Support:

• At the top navigation bar of the Learning Portal, click on the Support tab for option on information…

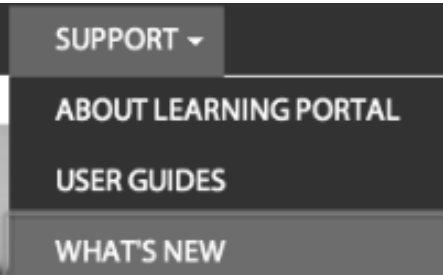

For Timetable:

• At the top navigation bar of the Learning Portal, click on the Student Information>Timetables

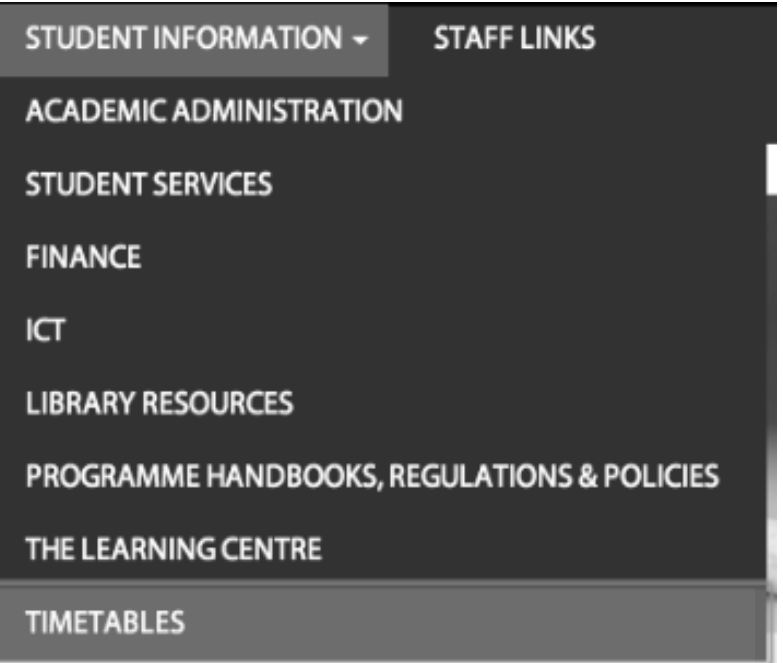

## NAVIGATE WITHIN THE LEARNING PORTAL http://**learn.lasalle**.edu.sg

To view Calendar:

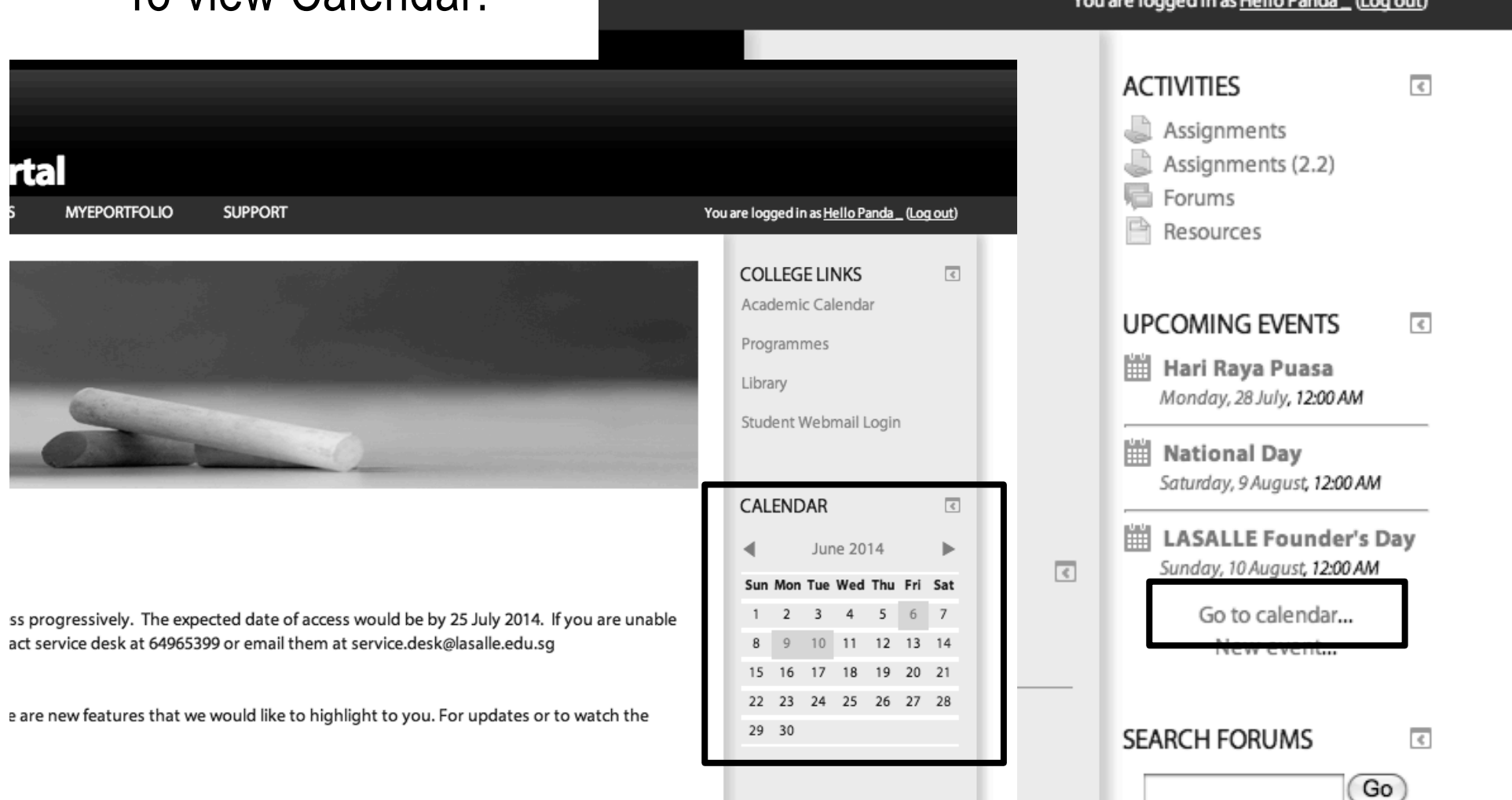

#### NAVIGATE WITHIN THE LEARNING PORTAL http://**learn.lasalle**.edu.sg **EVENTS KEY** How to view Calendar: <sup>®</sup> Hide global events

- Course events like any of your course related events or assignment submission due date (Acts like a Reminder!)
- Global events like Campus related events and Public Holidays

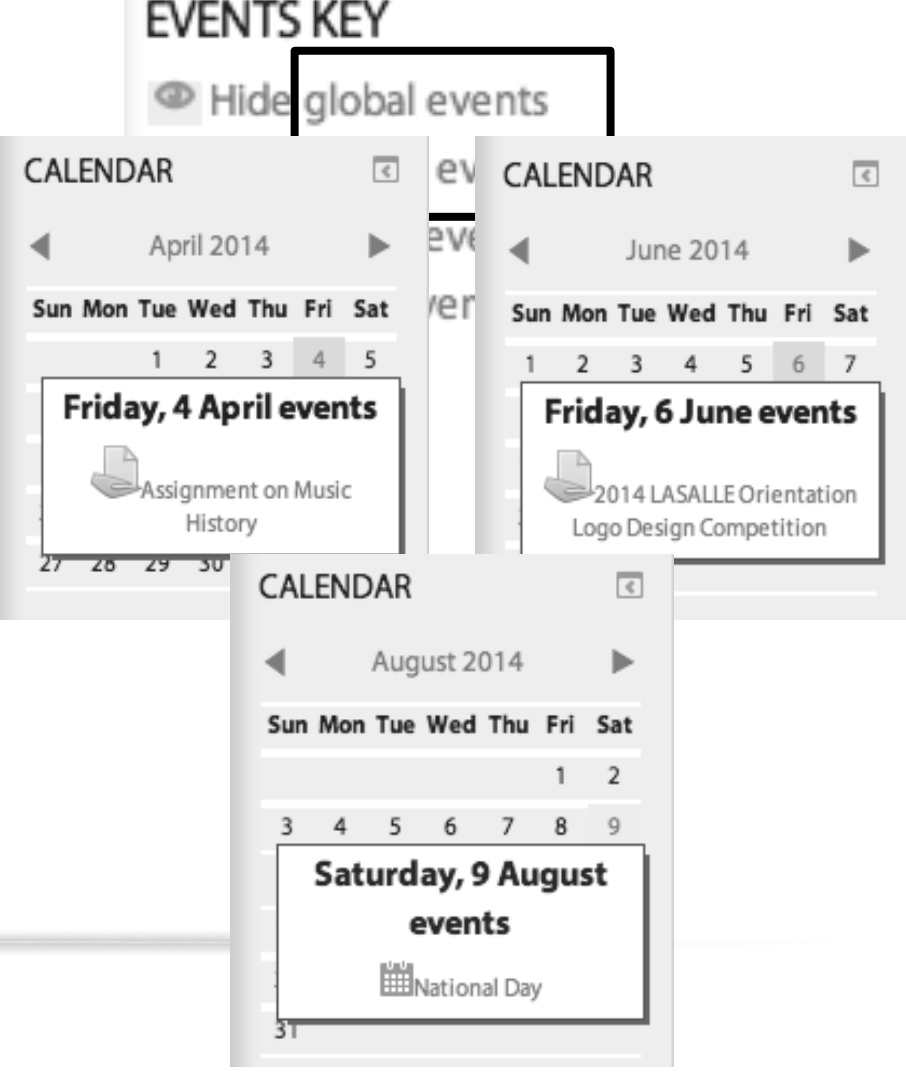

# DOWNLOAD COURSE MATERIALS AND SUBMIT ASSIGNMENT TO YOUR COURSE

1. Demo how to download/receive your course materials

2. Demo how to submit an assignment

#### **Assignments**

**Guides for Students** 

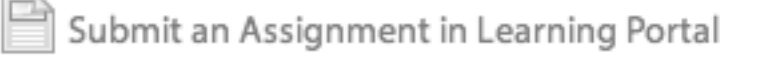

Submit a Turnitin Assignment in Learning Portal

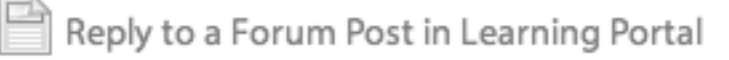

## At the end of the session, you will be able to:

1. About Learning Portal

- Learning Portal URL address
- How to login to Learning Portal
- How to reset/change the LASALLE network password

2. Navigate within the Learning Portal

- Support Page
- Student Information>Timetable
- View Calendar and ...

3. Download/receive your course materials

4. Submit Assignments

For assistance on IT matters of the following services:-

- Student Email Account
- Setup Student Wi-Fi Connection
- Loan IT/AV Equipment
- Basic IT/AV Support for Computer Studio
- **Learning Portal**
- ICT Service Counter located at **Block D Level 4, D402**
- Service Desk Helpline: 6496-5399
- Service Desk Email: Service.Desk@lasalle.edu.sg
- Operating Hours: Mon to Fri (8:30am 5:30pm)

## THANK YOU!